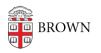

Knowledgebase > Email and Collaboration > Google Calendar > View Room calendar

## View Room calendar

Gena - 2017-12-21 - Comments (0) - Google Calendar

- 1. Open Google Calendar
- 2. Click on the "Gear" icon in the upper right corner

| ¢       |           | 0      | 0    |
|---------|-----------|--------|------|
| Setting | s         |        |      |
| Trash   |           |        |      |
| Density | and colo  | r      |      |
| Print   |           |        |      |
| Back to | classic ( | alenda | r    |
| Send F  | eedback   |        | ÷    |
| Help    |           |        | - 12 |

- 3. Click "Settings"
- 4. Click "Add Calendar" from the left-side menu column
- 5. Click "Browse Resources"

| ← Settings          |   |
|---------------------|---|
| General             | ^ |
| Language and region |   |
| Time zone           |   |
| World clock         |   |
| Event settings      |   |
| View options        |   |
| Events from Gmail   |   |
| Scheduling          |   |
| Keyboard shortcuts  |   |
| Mobile setup        |   |
| Add calendar        | ^ |
| New calendar        |   |
| Browse resources    |   |